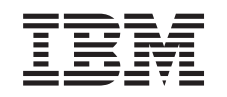

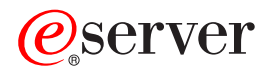

iSeries

Добавление или замена аппаратного компонента

*Версия 5, выпуск 2*

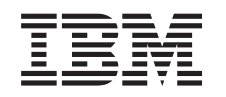

## ERserver

iSeries

Добавление или замена аппаратного компонента

*Версия 5, выпуск 2*

**© Copyright International Business Machines Corporation 1998, 2002. Все права защищены.**

# **Содержание**

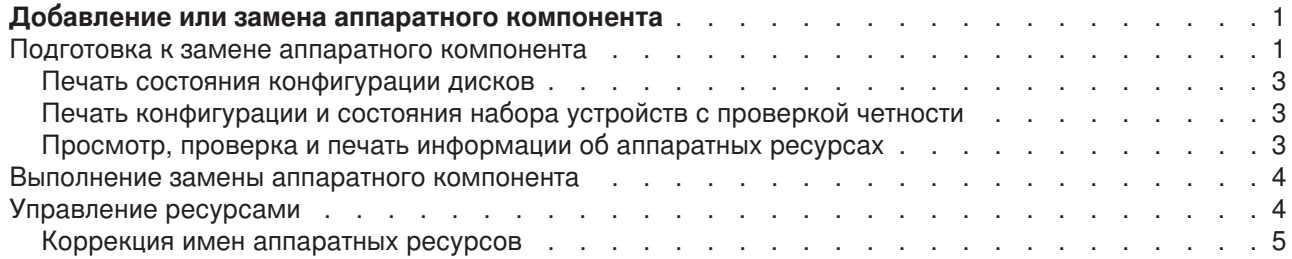

## <span id="page-6-0"></span>**Добавление или замена аппаратного компонента**

Перед переходом к версии V5R2 и новой модели сервера может потребоваться замена части аппаратных компонентов для удовлетворения требований к производительности и совместимости. Например, перед переходом к новой модели может потребоваться замена аппаратного обеспечения, подключенного к шине SPD, на аппаратное обеспечение, подключенное к шине PCI. Может потребоваться увеличение объема оперативной памяти или замена лентопротяжного устройства, несовместимого с новой моделью. Замена аппаратного компонента определяется требованиями этого компонента, новой версии операционной системы и модели сервера. Примеры:

- Если устройство не работает с OS/400 версии V5R2, оно должно быть заменено перед переходом к версии V5R2.
- Если устройство работает только с OS/400 версии V5R2, перед установкой этого устройства необходимо перейти к версии V5R2.
- Если устройство не работает с новой моделью сервера, оно должно быть заменено либо заранее, либо при переходе к новой модели.

Может потребоваться замена нескольких аппаратных компонентов. При одновременном обновлении версии OS/400 и модели сервера убедитесь в том, что все аппаратное обеспечение совместимо как с версией V5R2 OS/400, так и с новой моделью сервера. Необходимые изменения аппаратного обеспечения необходимо учесть при планировании модернизации. Информация об аппаратном обеспечении, требующем замены, приведена на Web-сайте [Планирование модернизации](http://www-1.ibm.com/servers/eserver/iseries/support/planning/nav.html) iSeries

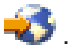

Перед началом выполнения задач должно быть выполнено [планирование модернизации.](rzamdplanupgrade.htm) Для замены аппаратного компонента выполните следующие задачи:

#### 1. **Выполните подготовку к замене аппаратного компонента.**

Выберите одну из следующих процедур:

- Если сервер не содержит логических разделов [Подготовка к замене аппаратного компонента.](rzamdfeatureupgradeprep.htm)
- Если сервер содержит логические разделы [Подготовка к замене аппаратного компонента](rzamdfeatureupgradepreplpar.htm) [сервера с логическими разделами.](rzamdfeatureupgradepreplpar.htm)
- 2. **[Выполните замену аппаратного компонента.](rzamdfeatureupgradedone.htm)**

Для замены аппаратного компонента выполните задачи, описанные ниже.

3. **Настройка ресурсов.**

Выберите одну из следующих процедур:

- Если сервер не содержит логических разделов [Настройка ресурсов.](rzamdresourcemgmt.htm)
- v Если сервер содержит логические разделы [Настройка ресурсов сервера с логическими](rzamdresourcemgmtlpar.htm) [разделами.](rzamdresourcemgmtlpar.htm)

Для просмотра или загрузки данного раздела в формате PDF выберите:

- [Добавление или замена аппаратного компонента](rzamdfeatureupgrade.pdf) (около 75 Кб).
- [Добавление или замена компонента аппаратного обеспечения сервера с логическими разделами](rzamdfeatureupgradelpar.pdf) (около 75 Кб).

Для просмотра или печати других разделов по модернизации выберите [Как напечатать этот раздел.](rzamdprintthis.htm)

## **Подготовка к замене аппаратного компонента**

В данном разделе описана подготовка к добавлению или замене аппаратного компонента. Перед выполнением этой процедуры должны быть выполнены следующие подготовительные задачи:

• Получите и ознакомьтесь с Информацией о Планировании профилактического обслуживания (PSP).

Документ PSP для перехода к версии V5R2 имеет код SF98166. Ознакомьтесь с этим документом - в нем приведена последняя информация о неполадках, которые могут возникнуть при модернизации.

- Ознакомьтесь с документом [Информация для пользователей](http://publib.boulder.ibm.com/pubs/html/as400/v5r2/ic2924/info/rzaq9.pdf) В этом документе описаны изменения, внесенные в аппаратное и программное обеспечение, которые могут повлиять на работу системы.
- Просмотрите Web-сайт, посвященный переходу На этом Web-сайте описаны возможные способы обновления и перехода к новой версии, а также приведена ссылка на руководство по переходу к новой версии и инструкции по замене устройств ввода-вывода, подключенных к шине SPD, на устройства, подключенные к шине PCI.
- v Ознакомьтесь со *Справочником по производительности*, опубликованном на [Web-сайте](http://www-1.ibm.com/servers/eserver/iseries/perfmgmt/resource.htm)

[управления производительностью](http://www-1.ibm.com/servers/eserver/iseries/perfmgmt/resource.htm) . В этом справочнике приведена информация о настройке производительности серверов. Эта информация полезна для заказчиков, планирующих модернизировать аппаратное и программное обеспечение.

• [Выполните планирование модернизации.](rzamdplanupgrade.htm)

Для замены аппаратного компонента выполните следующие задачи:

### **Подготовьте сервер**

- 1. Установите исправления (временные исправления программ, PTF). Перед добавлением или заменой аппаратного компонента установите исправления на сервере, руководствуясь информацией из указанного раздела.
- 2. При замене дисковых накопителей для уменьшения времени простоя, связанного с удалением накопителя, можно воспользоваться опцией Переносить данные с активного диска команды STRASPBAL (Запустить распределение данных в ASP). Данная опция позволяет перенести данные из указанных дисковых накопителей во время работы сервера. Дополнительная информация приведена в разделе Команда STRASPBAL (Запустить распределение данных в ASP).
- 3. Сохраните весь сервер с помощью опции 21 меню SAVE. Это необходимо для восстановления, если при замене аппаратного компонента возникнут неполадки.

#### **Создайте документы, описывающие сервер**

Перед заменой аппаратного компонента конфигурация сервера должна быть полностью документирована:

- 1. Если изменяется конфигурация дисков, выполните следующие действия:
	- a. Напечатайте состояние конфигурации дисков сервера.
	- b. Напечатайте состояние конфигурации набора устройств с проверкой четности сервера.
- 2. При замене рабочей станции или средств связи просмотрите, проверьте и напечатайте информацию об аппаратных ресурсах. Запишите информацию об аппаратных ресурсов - она потребуется для настройки ресурсов после замены аппаратного компонента.
- 3. Напечатайте конфигурацию системы. Данная распечатка будет содержать подробные сведения о текущей конфигурации сервера.

После завершения подготовки к замене аппаратного компонента [выполните замену аппаратного](rzamdfeatureupgradedone.htm) [компонента.](rzamdfeatureupgradedone.htm)

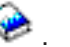

## <span id="page-8-0"></span>**Печать состояния конфигурации дисков**

Для того чтобы напечатать информацию о состоянии конфигурации дисков сервера, необходимы права системного администратора. Ниже приведена процедура печати информации о состоянии конфигурации дисков сервера:

1. Командой STRSST запустите Системный инструментарий (SST). Пройдите идентификацию.

**Примечание:** Для работы с Системным инструментарием необходим идентификатор пользователя сервисных средств.

- 2. Выберите опцию 3 (Работа с дисками) и нажмите **Enter**. Появится меню Работа с дисками.
- 3. Выберите опцию 1 (Показать конфигурацию дисков) и нажмите **Enter**. Появится меню Показать конфигурацию дисков.
- 4. Выберите опцию 1 (Показать состояние конфигурации дисков) и нажмите **Enter**.
- 5. В меню Показать состояние конфигурации дисков нажмите клавишу Print Screen на клавиатуре.
- 6. Перейдите к следующей странице меню и нажмите Print Screen. Повторяйте процедуру, пока не напечатаете всю информацию. Убедитесь, что напечатана вся информация о конфигурации дисков.
- 7. Запишите серийный номер загрузочного накопителя (накопителя номер 1) для каждого раздела сервера.

**Примечание:** В случае сервера с логическими разделами повторите шаги 1-7 для каждого раздела. Укажите для каждой распечатки, какому разделу она соответствует.

## **Печать конфигурации и состояния набора устройств с проверкой четности**

Для того чтобы напечатать конфигурацию и состояние набора устройств с проверкой четности на сервере, выполните следующие действия:

- 1. Командой STRSST запустите Системный инструментарий (SST). Пройдите идентификацию. **Примечание:** Для работы с Системным инструментарием необходим идентификатор пользователя сервисных средств.
- 2. Выберите опцию 3 (Работа с дисками) и нажмите **Enter**. Появится меню Работа с дисками.
- 3. Выберите опцию 1 (Показать конфигурацию дисков) и нажмите **Enter**. Появится меню Показать конфигурацию дисков.
- 4. Выберите опцию 1 (Показать состояние конфигурации дисков) и нажмите **Enter**.
- 5. В меню Показать состояние конфигурации дисков выберите опцию 5 (Изменить состояние проверки четности устройств) и нажмите **Enter**. Появится меню Показать состояние проверки четности устройств.
- 6. Напечатайте информацию о конфигурации набора устройств с проверкой четности, нажав клавишу Print Screen на клавиатуре.
- 7. Перейдите к следующей странице меню и нажмите Print Screen. Повторяйте процедуру, пока не напечатаете всю информацию.

**Примечание:** В случае сервера с логическими разделами повторите эти шаги для каждого раздела. Укажите для каждой распечатки, какому разделу она соответствует.

## **Просмотр, проверка и печать информации об аппаратных ресурсах**

Для просмотра, проверки и печати информации об аппаратных ресурсах выполните следующие действия:

1. В командной строке OS/400 введите команду Работа с аппаратными продуктами (WRKHDWPRD).

- <span id="page-9-0"></span>2. Выберите опцию 4 (Показать метки расположений) и нажмите **Enter** для просмотра информации о метках аппаратных ресурсов.
- 3. В меню Показать метки расположений убедитесь в правильности информации о метках аппаратных ресурсов.
- 4. Удалите описания конфигурации (другое название объекты конфигурации), не связанные на данный момент ни с каким физическим аппаратным обеспечением.
- 5. Нажмите F17 (Печать) для печати информации о метках расположений. Эту информацию необходимо предоставить в сервисное представительство.
- 6. В командной строке OS/400 введите следующие команды:

```
DSPHDWRSC TYPE(*LWS) OUTPUT(*PRINT)
DSPHDWRSC TYPE(*STG) OUTPUT(*PRINT)
DSPHDWRSC TYPE(*CMN) OUTPUT(*PRINT)
DSPHDWRSC TYPE(*PRC) OUTPUT(*PRINT)
```
В результате будет создан отчет об аппаратных ресурсах и объектах конфигурации.

**Примечание:** В случае сервера с логическими разделами повторите эти шаги для каждого раздела. Укажите для каждой распечатки, какому разделу она соответствует.

### **Выполнение замены аппаратного компонента**

В данном разделе описано завершение замены аппаратного компонента.

#### **Перед тем, как начать**

Перед началом выполнения задач должно быть выполнено [планирование модернизации.](rzamdplanupgrade.htm)

- v Если сервер не содержит логических разделов откройте раздел [Подготовка к замене аппаратного](rzamdfeatureupgradeprep.htm) [компонента.](rzamdfeatureupgradeprep.htm)
- v Если сервер содержит логические разделы откройте раздел [Подготовка к замене аппаратного](rzamdfeatureupgradepreplpar.htm) [компонента сервера с логическими разделами.](rzamdfeatureupgradepreplpar.htm)

#### **Установка аппаратного компонента**

В каждом заказе аппаратного обеспечения некоторые компоненты аппаратного обеспечения могут устанавливаться сотрудником сервисного представительства, а некоторые - самим заказчиком. Выясните заранее, какие действия должны выполняться вами, а какие - сотрудником сервисного представительства. Если установка аппаратного компонента - ваша обязанность, выполните инструкции, поставляемые с этим компонентом, или процедуру из раздела Установка компонентов iSeries.

#### **Следующий шаг**

Следующий шаг после завершения установки аппаратного компонента - настройка ресурсов в соответствии со средой:

- Если сервер не содержит логических разделов [Настройка ресурсов.](rzamdresourcemgmt.htm)
- Если сервер содержит логические разделы [Настройка ресурсов сервера с логическими](rzamdresourcemgmtlpar.htm) [разделами.](rzamdresourcemgmtlpar.htm)

## **Управление ресурсами**

После замены аппаратного компонента может потребоваться выполнить следующие задачи:

<span id="page-10-0"></span>• Если была изменена конфигурация дисков, то установите защиту дисков, а затем настройте их на сервере.

Для этого выберите пункт Работа с дисками в меню Специальные сервисные средства. Инструкции по выполнению этой задачи приведены в главе 19, ″Процедуры настройки и защиты дисков″, книги

Резервное копирование и восстановление .

**Примечание:** После завершения настройки дисков удалите из конфигурации ненужные диски с помощью Специальных сервисных средств (DST). Инструкции по выполнению этой задачи приведены в разделе ″Удаление диска из пула вспомогательной памяти″ в главе 20, ″Работа с

пулами вспомогательной памяти″ книги Резервное копирование и восстановление . Диски, удаленные из конфигурации, необходимо физически отключить. В противном случае они будут опять добавлены в конфигурацию при выполнении следующей IPL.

- При необходимости измените имена ресурсов рабочих станций, средств связи, съемных носителей, LAN, WAN и Integrated xSeries Server (IXS). Информация об изменении имен аппаратных ресурсов приведена в разделе [Коррекция имен](rzamdwrkhdwprd.htm) [аппаратных ресурсов.](rzamdwrkhdwprd.htm)
- Если был изменен тип консоли, запустите IPL и выполните процедуры управления ресурсами, описанные в разделе [Подготовка сервера к работе.](rzamdproduction.htm)
- Если конфигурация сервера была адаптирована для применения кластеров или независимых пулов дисков, ознакомьтесь с информацией из разделов Настройка кластера и Настройка независимых пулов дисков.

Поздравляем! Процедура замены аппаратного компонента выполнена. Вернитесь к [собственному](rzamdintwelcome.htm) [списку задач обновления](rzamdintwelcome.htm) или [списку всех задач обновления.](rzamdcompleteupgrade.htm)

## **Коррекция имен аппаратных ресурсов**

В результате модернизации или обновления системы может измениться расположение аппаратных ресурсов. Как следствие, может потребоваться скорректировать имена аппаратных ресурсов:

- 1. В командной строке OS/400 введите WRKHDWPRD.
- 2. В меню Работа с аппаратным обеспечением выберите опцию 5 (Изменить метки расположений) и нажмите **Enter**.
- 3. Ознакомьтесь с информацией в меню Изменить метки расположений и нажмите **Enter**.
- 4. Сравните метки, показанные в меню, с реальным расположением аппаратных ресурсов. Если метки соответствуют реальному расположению ресурсов, то никакие действия не требуются. Несоответствие меток можно определить по следующим признакам:
	- В меню указаны расположения, в которых не установлены реальные ресурсы.
	- v Расположение ресурса на сервере не соответствует информации в столбце *Метка*.
	- В столбце Метка указано значение \*NONE для расположения, в котором реально находится аппаратный ресурс.

**Примечание:** если значение \*NONE указано для расположения, в котором в ходе модернизации был установлен или заменен контроллер или другое устройство, выберите опцию 2 (Изменить). Затем выберите нужную метку расположения из списка. Если на этом этапе у вас возникнут трудности, обратитесь в сервисный центр.

- $\cdot$  В столбце Метка указано значение  $*$ INCORRECT или  $*$ INVALID. Эти значения говорят о том, что тип и модель ресурса, указанные в системе, не соответствуют реальным типу и модели ресурса, установленного в указанном расположении. Серверу не удалось включить соответствующий ресурс.
- В поле Метка указано значение \*INCORRECT, а в поле Физическое расположение значение '\*\*'. Это значение говорит о том, что на сервере нет контроллера или устройства, соответствующего описанию ресурса.
- 5. Если в меню обнаружено несоответствие меток, укажите 2 в колонке Опц для каждой неправильной метки. Нажмите **Enter**. Появится меню Изменить метку расположения. **Примечание:** если в нижней части меню показано значение Еще..., то список показан не полностью. В этом случае после выбора неправильных меток не нажимайте клавишу **Enter**. Сначала просмотрите остальные метки.
- 6. Будет показан список возможных меток. Для выбора нужной метки укажите напротив нее значение 1 в столбце Опц и нажмите **Enter**. **Примечание:** если в меню нет метки, соответствующей реальному расположению ресурса, обратитесь в сервисный центр.
- 7. Если на предыдущем шаге было выбрано несколько меток, то после нажатия клавиши Enter меню Изменить метку описания появится еще раз для следующей метки. В нижней части окна будет показано сообщение о результатах изменения предыдущей метки.
- 8. Повторите эту процедуру для всех выбранных меток.
- 9. После изменения всех выбранных меток вновь появится меню Изменить метки расположений. В нижней части окна будет показано сообщение о результатах изменения последней метки. Если в нижней части окна показано значение Еще..., то информация показана не полностью, и нужно пролистать меню до конца.
- 10. Напечатайте список меток расположений с помощью клавиши F17. **Примечание:** список будет передан на печать в очередь вывода рабочей станции, применяемую по умолчанию. Вы сможете физически напечатать его после включения устройств принтеров и запуска загрузчиков.
- 11. Проверьте соответствие меток на распечатке физическому расположению ресурсов. Если будут обнаружены ошибки, вернитесь к шагу 5 (См. 6) и повторите оставшиеся шаги. **Примечание:** не следует менять физические устройства местами в целях диагностики. Серийные номера карт и устройств жестко привязаны к конфигурации сервера.

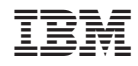

Напечатано в Дании